## **Welcome to our new consignment program: Consign Pro**

Although the transition to the new program may be a little difficult—especially for those with thousands of items in the shop– ultimately I think it will be easier for everyone involved. The first step is for you to get comfortable with how to see your inventory, how to see sales and how to enter items and print tags.

First difficulty: your items have been renumbered in the new program. Basically I gave the ConsignPro analyst an Excel spreadsheet with EVERYONE'S inventory included and the items were then numbered sequentially when they were added into the Consign Pro system. So instead of each of you having an item numbered 1 for example, only the first consignor in the list has the item numbered 1. So each item in the shop will have a unique number. Nothing for you to worry about—just something to know when you look at your inventory.

Second difficulty: I have renamed some of the default fields in the online website where you will be entering your items but others I could not change. You will see in my examples. For the most part the system is easy. Only one description and then you can choose the unit (if any) from a drop down menu. Add the price and quantity and you're done. This information will print on the tags.

Because the shop owns the new consignment system we are using, we have complete control over it and can help you should mistakes happen etc. If you would like to change your item description or price, please email the shop with the details including the item number and we will make the changes for you.

Our sales will still be uploaded at the end of the shop day so you can see what has sold like before.

OK to begin: Go to myresaleweb.com Bookmark the page to make it easier for you each time.

## myresaleweb.com

Use the drop down menus to pick "Texas" and "The Great Place Gift Shop" (hint: we are the next to last) Then add your consignor number (which has not changed) and your last name.

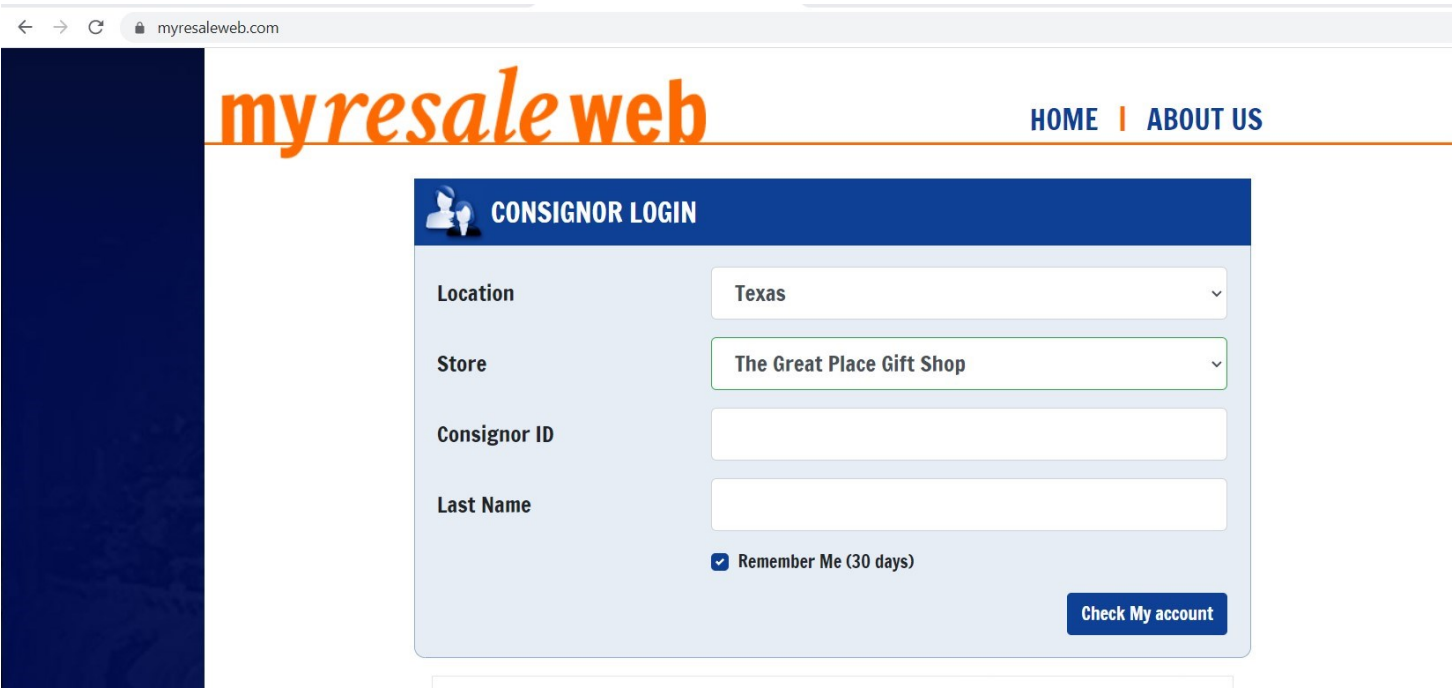

The next screen:

Home

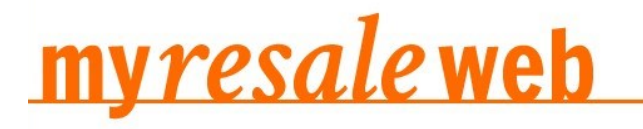

## **HOME | ABOUT US | ADD ITEMS**

**View Items** 

Recent Activity

Log Out

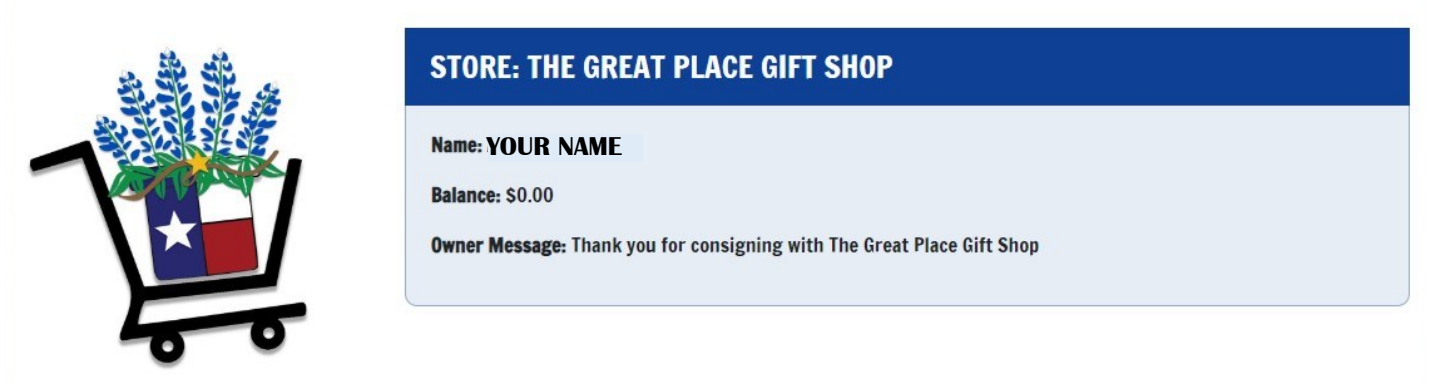

[Ignore any ads at the bottom. specially those that say Activate Now!] :)

From this screen you can view your items or view recent activity.

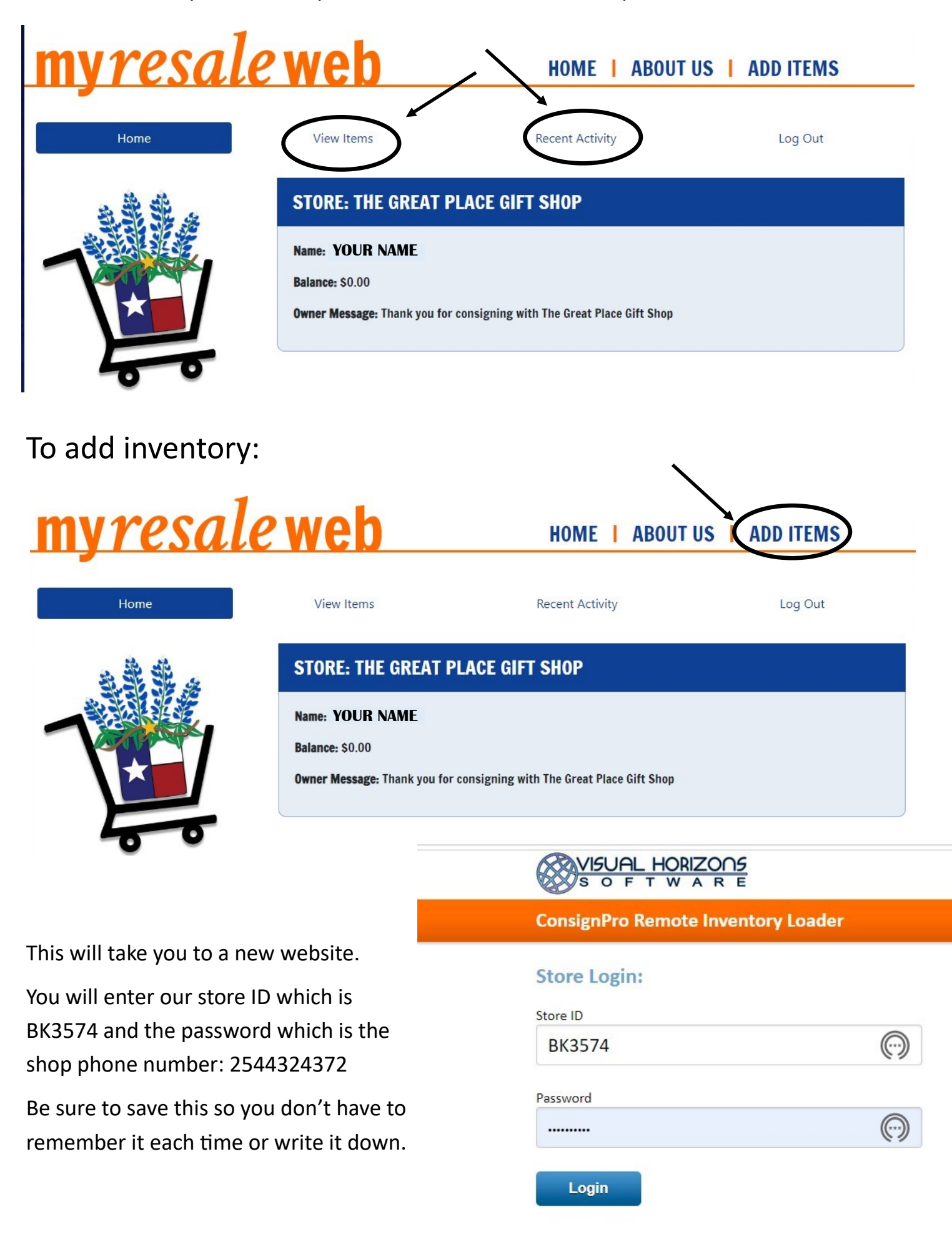

## Now you are ready to enter items!

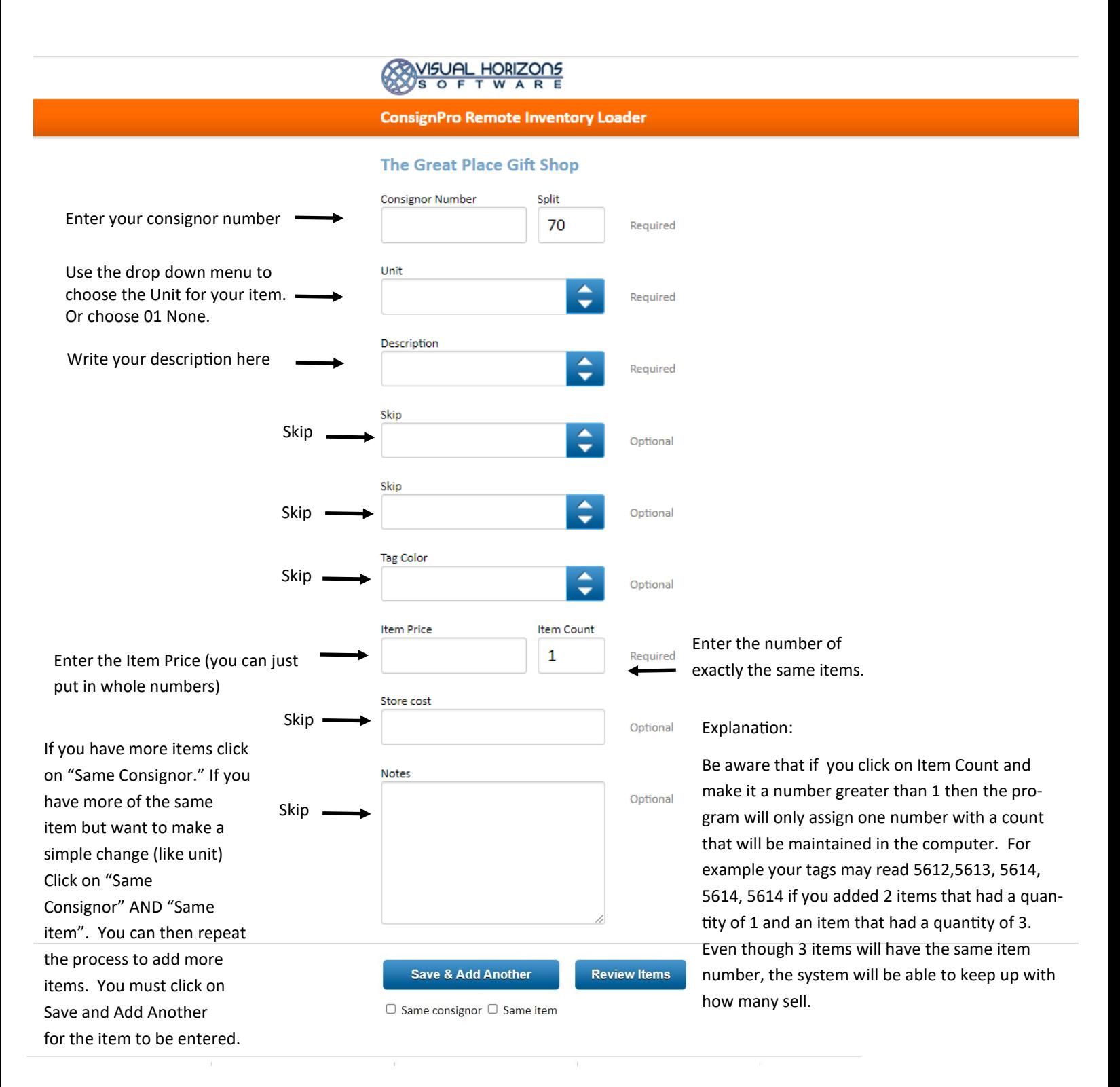

Later we may add notes and photos but right now we won't. Once you are done—even if you don't have any more to add– you have to click "Save & Add Another." Then click "Review Items." You will still have a chance to add or correct your items on the next screen.

This is the Review screen. You'll see a list of the items you just put in. You can edit them (click on the pencil) or delete them (click on the red x). If you need to, you can click on "Add Another" and go back to add items. You can also "Download Labels" when you are ready to print your tags. The program will automatically download a pdf for you to print. You can print this on labels or paper. Whatever is more appropriate for your items. The labels are Avery 5160 or 8160. \*\*Please don't attach the label or paper to your business card.\*\* We have found that the business cards detract from the merchandise and makes for an unattractive display. This is now noted in our new consignment contract.

AFTER you have clicked on "Download Labels," you **must** click "Submit to ConsignPro." The next time the shop is open, your items will be automatically downloaded to our system in the shop. This allows us to sell your items and upload the information to the website for you to monitor. You will not see your new items online until this process is complete. IF you click on "Submit to Consign Pro" first, you will no longer have a chance to print your tags at this point. Please email us if this happens: thegreatplacegiftshop@gmail.com

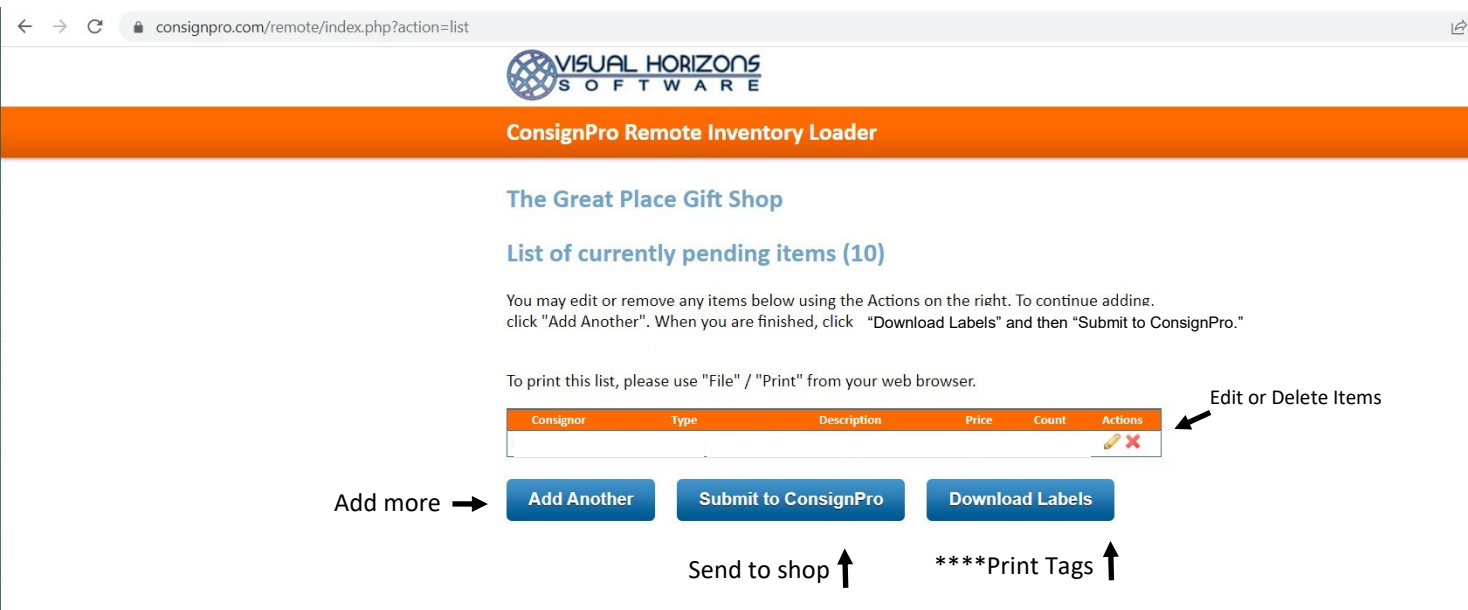

Please email us with any questions you may have. We are all learning this process together! You will be able to see your items on the website after they are posted from the shop. You will not be able to delete items, change items or change your pricing. You'll need to contact us and we will do it for you. Eventually we will have a form for you to submit to make sure we make the correct changes.

I will post these directions on our website as well. :) thegreatplacegiftshop.com

Click on the Consigning tab at the top of our webpage then click on the logo at the top of the Consigning page. The pdf will open in a new window where you Can read it or download it. It's not available to those that are not yet consignors.

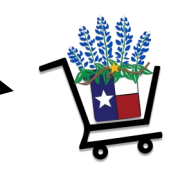